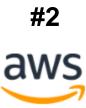

# Amazon WorkSpace

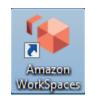

# **Basics** Manual

# **TABLE OF CONTENTS**

| How to INSTALL AWS WorkSpaces                 | page 3  |
|-----------------------------------------------|---------|
| Logging into Amazon WorkSpaces                | page 6  |
| Setting up WorkDocs on Amazon WorkSpaces      | page 10 |
| Basic Desktop Components on Amazon WorkSpaces | page 14 |
| How to log out                                | page 24 |
| Updating your Software                        | page 26 |
| My AWS Account information                    | page 27 |
| Held Desk                                     | page 28 |
| AWS / MOSES Request form                      | page 29 |

Second edition

August 2020

# How to INSTALL AWS Workspaces

1. Download and Install the latest AWS WorkSpace client software from

https://clients.amazonworkspaces.com/

(Skip to Step 2 if latest WorkSpace client is installed)

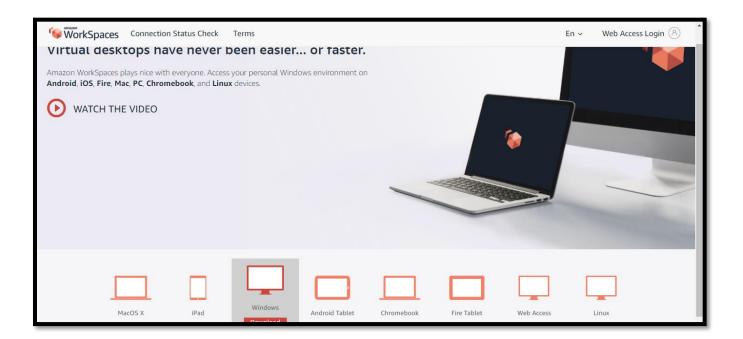

2. Update WorkSpaces Client with your registration code:

The Registration code is basically the network access identifier / encryption key.

State staff's registration code:

Partner staff's registration code:

This is used by non-state employee staff.

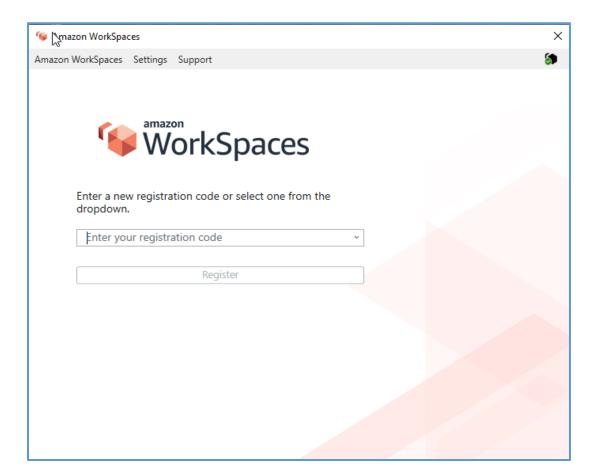

Your Amazon WorkSpace account is assigned to the appropriate network. It is based upon who you work for, State employee <u>or</u> Non-State employee. State log ins will not work on Non-State networks and vice versa. 3. Once the registration code has been entered, the client will present the **Log In** screen with *Username*, and *Password* boxes.

| 😉 Amazon WorkSpaces                            |                                                           | × |
|------------------------------------------------|-----------------------------------------------------------|---|
| Amazon WorkSpaces Settings Support             |                                                           | 5 |
| WorkSpaces                                     |                                                           |   |
| Please log in with your WorkSpaces credentials |                                                           |   |
| Username                                       | ]                                                         |   |
| Password                                       | Access your desktop anywhere, anytime,<br>from any device |   |
| Sign In                                        |                                                           |   |
|                                                |                                                           |   |
| Keep me logged in                              |                                                           |   |
| Change Registration Code                       |                                                           |   |

# Logging into Amazon WorkSpaces

1. Enter your Username and Password:

|                                                              |                                                        | _ |
|--------------------------------------------------------------|--------------------------------------------------------|---|
| 👒 Amazon WorkSpaces                                          | 2                                                      | × |
| Amazon WorkSpaces Settings Support                           | 5                                                      |   |
| WorkSpaces                                                   |                                                        |   |
| Please log in with your eolwd-detma-<br>external credentials |                                                        |   |
| Username                                                     |                                                        |   |
| Password                                                     | Access your desktop anywhere, anytime, from any device |   |
| Sign In                                                      |                                                        |   |
| Keep me logged in<br>Change Registration Code                |                                                        |   |

2. Amazon WorkSpaces will start logging you on to the network /cloud.

It may take a few minutes. (Especially if you have not logged in, in a while.)

| 🧐 Amazon WorkSpaces                | ×        |
|------------------------------------|----------|
| Amazon WorkSpaces Settings Support | <u>چ</u> |
| WorkSpaces                         |          |
| Starting WorkSpace                 |          |
| Launching Session                  |          |
| Cancel                             |          |
|                                    |          |

3. Upon logging in the following screen appears.

It wants to know your Network access. Select one of the options below.

- ✓ **Yes** is if you are using your own assigned computer or device.
- $\checkmark$  **No** if you are using a *Public* computer, like the library or resource room.
- ✓ **YES**, the computer will remember your *username* and prompt you *just* for the password.
- NO Amazon Workspaces will <u>NOT</u> remember your username when you log in. So you will need to enter your username and password every time.

| Recycle Bin          | The Report<br>Viewer Pro    |   |   |   |   |   | Networks                                                                                  |
|----------------------|-----------------------------|---|---|---|---|---|-------------------------------------------------------------------------------------------|
| Acrobat<br>Reader DC | WorkDocs<br>Drive           |   |   |   |   |   | Do you want to allow your PC to be discoverable by other PCs and devices on this network? |
| Firefox              | SAP Crystal<br>Reports 2013 |   |   |   |   |   | We recommend allowing this on your home and work networks, but not public ones.           |
| Google<br>Chrome     |                             |   |   |   |   |   |                                                                                           |
| م 🛢                  | ) []]                       | e | 9 | ٨ | - | 7 |                                                                                           |

Make your selection as is appropriate.

4. You will now be logged into Amazon WorkSpaces.

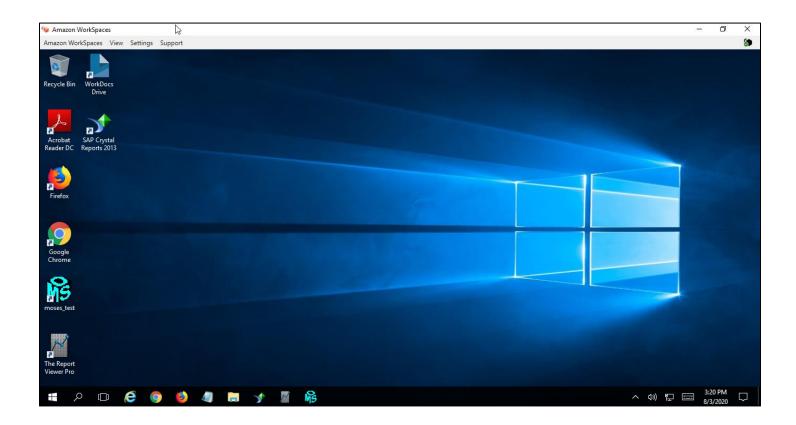

# Setting up WorkDocs on Amazon WorkSpaces

When you <u>initially</u> log into Amazon WorkSpaces you *may* need to connect your WorkDocs (<u>Work</u> <u>documents folder</u>) to the Executive Office of Labor and Workforce Development network. Where your work will be stored. WorkDocs is your *share drive* and where you can *save* your work.

This process may be already done for you when you get your account. Sometimes IT sets it up and sometime they do not. If set up then just *ignore* this section.

If the WorkDocs box below does not appear after a few minutes then this process has been done for you and you can skip to the next section.

If not follow this process to set up your share drive.

1. When the Amazon WorkDocs Drive pops up the enter in the open box:

Amazon WorkDocs Drive ×

for the WorkDocs site URL .

2. This window pops up. Login to the WorkDocs site using your Amazon WorkSpace Username and password.

| Amazon WorkDocs Drive                                       | × |
|-------------------------------------------------------------|---|
| amazon                                                      |   |
| NorkDocs                                                    |   |
| Please log in with your eolwd-detma-external<br>credentials |   |
| Username                                                    |   |
| Password                                                    |   |
| Sign In                                                     |   |
| Forgot Password?                                            | ~ |

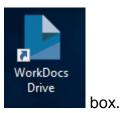

3. Once authenticated and verified, Open / double click on

4. You should see the following folders:

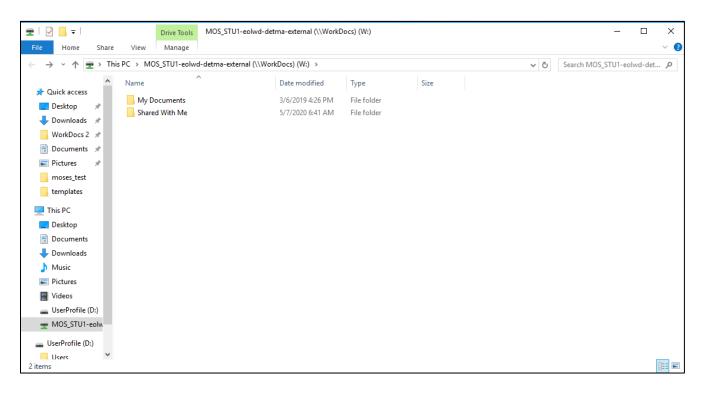

| The    | My Documents                     | 7/30/2018 7:42 PM        | File folder    | folder |
|--------|----------------------------------|--------------------------|----------------|--------|
| is you | r drive / folder to store / save | your work / and store th | e MOSES files. |        |

#### My Documents

7/30/2018 7:42 PM File folder

Contains your work.

| ← → ∽ ↑ 📙 → This PC → TCarti | er-eolwd-detma-external (\ | \WorkDocs) (W:) > My Documents                                                  |                      | ~ č                    | Search My Documen | ts 🔎 |
|------------------------------|----------------------------|---------------------------------------------------------------------------------|----------------------|------------------------|-------------------|------|
|                              | ^                          | Name                                                                            | Date modified        | Туре                   | Size              |      |
| 📌 Quick access               |                            | 🗟 MOSES 101 basic manual 2020 final.doc                                         | 4/8/2020 10:30 AM    | Microsoft Word 9       | 13,923 KB         |      |
| E Desktop                    | *                          | MOSES 101 basic manual 2020 final.pdf     MOSES 101 basic manual 2020 final.pdf | 4/8/2020 10:59 AM    | Chrome HTML Do         | 7,327 KB          |      |
| 🕂 Downloads                  | *                          |                                                                                 | 1,0,2020 10100 / 111 | childrife i finic bolh | 1,52110           |      |
| WorkDocs 2                   | *                          |                                                                                 |                      |                        |                   |      |
| Documents                    | *                          |                                                                                 |                      |                        |                   |      |
| Pictures                     | *                          |                                                                                 |                      |                        |                   |      |
|                              |                            |                                                                                 |                      |                        |                   |      |
|                              |                            |                                                                                 |                      |                        |                   |      |
| 💻 This PC                    |                            |                                                                                 |                      |                        |                   |      |
| E. Desktop                   |                            |                                                                                 |                      |                        |                   |      |
| Documents                    |                            |                                                                                 |                      |                        |                   |      |
| 🖶 Downloads                  |                            |                                                                                 |                      |                        |                   |      |
| 👌 Music                      |                            |                                                                                 |                      |                        |                   |      |
| E Pictures                   |                            |                                                                                 |                      |                        |                   |      |
| 📑 Videos                     |                            |                                                                                 |                      |                        |                   |      |
| UserProfile (D:)             |                            |                                                                                 |                      |                        |                   |      |
| -                            |                            |                                                                                 |                      |                        |                   |      |
| 🕳 UserProfile (D:)           |                            |                                                                                 |                      |                        |                   |      |
| Users                        | ~                          |                                                                                 |                      |                        |                   |      |
| 2 items                      |                            |                                                                                 |                      |                        |                   |      |

Shared With Me

11/9/2018 10:40 AM File folder

Contains the MOSES files.

| 📙   🛃 🥃 🖛 Vith Me                                                                                                    |                               |                            |                                                                            |     | - 0                   | ×   |
|----------------------------------------------------------------------------------------------------|-------------------------------|----------------------------|----------------------------------------------------------------------------|-----|-----------------------|-----|
| File Home Share View                                                                                                    |                               |                            |                                                                            |     |                       | ~ 🕐 |
| $\leftarrow$ $\rightarrow$ $\checkmark$ $\uparrow$ $\frown$ This PC $\rightarrow$ TCartier                                                                                                    | -eolwd-detma-external (\\Work | Docs) (W:) > Shared With N | ∕le >                                                                      | ٽ ~ | Search Shared With Me | Q   |
| <ul> <li>This PC &gt; TCartier</li> <li>Quick access</li> <li>Desktop</li> <li>Downloads</li> <li>WorkDocs 2</li> <li>Documents</li> <li>Pictures</li> <li>Templates</li> <li>WorkDocs Drive</li> <li>This PC</li> <li>Desktop</li> <li>Documents</li> <li>Documents</li> <li>Documents</li> <li>Documents</li> <li>Documents</li> <li>Documents</li> <li>Documents</li> <li>Documents</li> <li>Documents</li> <li>Documents</li> <li>Documents</li> <li>Directores</li> <li>Music</li> <li>Pictures</li> </ul> | ▲ Nar                         | ^                          | <b>14 &gt;</b><br>Date modified<br>11/14/2018 4:15 PM<br>3/11/2019 1:27 PM |     | Search Shared With Me |     |
| Videos<br>UserProfile (D:)                                                                                                    |                               |                            |                                                                            |     |                       |     |
| UserProfile (D:)                                                                                                    | ~                             |                            |                                                                            |     |                       |     |

Close the window.

# **Basic Desktop Components on Amazon WorkSpaces**

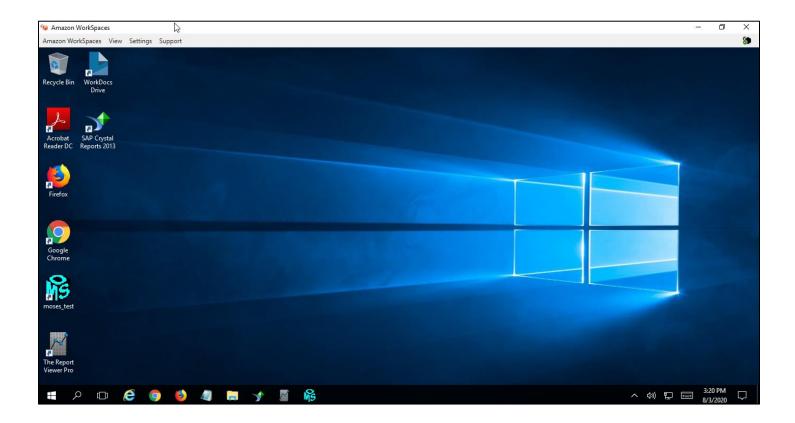

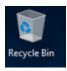

Your recycle bin of deleted items. Remember to empty it often.

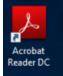

Adobe Acrobat Reader DC software is the free global standard for reliably viewing, printing, and commenting on PDF documents. It's the only PDF viewer that can open and interact with all types of PDF content, including forms and multimedia.

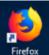

Firefox Firefox is a Web browser that is smaller, faster, and in some ways, more secure. Firefox gives users a cleaner interface and faster download speeds.

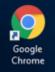

Chrome is the name of the Web browser developed by Google Inc., that appeals to many users as it combines a minimal design with sophisticated technology to make the Web faster, safer and easier to browse.

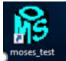

MOSES. The Massachusetts One Stop Employment system. The agencies workforce development software to record all interactions and services.

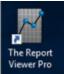

Viewer Pro The Report Viewer is the easiest and fastest way for you to open and view live data from your agency's Crystal Reports documents. The Report Viewer allows users to open, view, manage, run, refresh, print, email, and export their Crystal Reports .RPT and RPTR files.

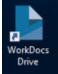

Amazon WorkDocs is a fully managed, secure content creation, storage, and collaboration service. With Amazon WorkDocs, you can easily create, edit, save content, and because it's stored centrally on AWS, access it from anywhere.

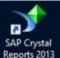

Reports 2013 Crystal Reports is a business intelligence application used to create custom reports from a variety of data sources. MOSES is the source of the agencies data.

# The Bottom Tool bar

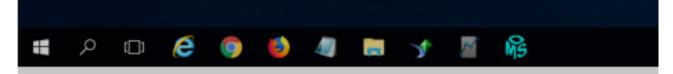

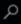

Search. Will pull up Search window.

Pulls up Task view.

Internet Explorer. Internet browsing software manufactured by Microsoft Corp. and included on computers with their Windows operating system. This software allows users to view and navigate web pages on the Internet. Internet Explorer is the most widely used browser in the world.

Notepad. Notepad is a simple text editor for Microsoft Windows and a basic text-editing program, which enables computer users to create documents.

File Explorer. File Explorer is a file manager application that is included with releases of the Microsoft Windows operating system. It provides a graphical user interface for accessing the file systems.

# The Top Tool bar

#### AMAZON WORKSPACES

💗 Amazon WorkSpaces Amazon WorkSpaces View Settings Support

#### About Amazon WorkSpaces

(Tells you latest Version and update.)

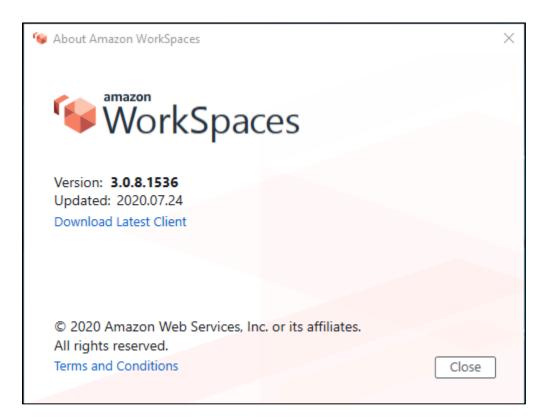

#### **Disconnect WorkSpace**

(Do not touch. Only do so if told by IT staff. It re-starts your account.)

#### ReStart WorkSpace

(<u>Do not touch</u>. Only do so if told by IT staff. It re-starts your account.)

# Quit Amazon WorkSpace

(<u>Do not touch</u>. Only do so if told by IT staff.)

😉 Amazon WorkSpaces

Amazon WorkSpaces View Settings Support

#### Send Ctrl + Alt + Del

(as stated)

### **Enter Full Screen**

(as stated)

😉 Amazon WorkSpaces

Amazon WorkSpaces View Settings Support

# Manage Login Information

| Wanage Login Information Image Registration Code | ×                                      |
|--------------------------------------------------|----------------------------------------|
| Saved Registration Codes                         | Registration code: SL<br>Region: US    |
|                                                  | WorkSpace name - maximum 20 characters |
|                                                  | Remove Save                            |
| · /                                              | Close                                  |

# Manage Proxy Settings

| 😉 Set Proxy      | $\times$ |
|------------------|----------|
| Use proxy server |          |
| · · · · ·        |          |
| Cancel Save      |          |

#### Display Settings....

| Contraction Contraction Contractic Contractic C | ×           |
|----------------------------------------------------------------------------------------------------|-------------|
| High DPI Mode                                                                                                    |             |
| Enable higher quality streaming for high<br>information and how to change the DPI<br><u>here.</u>                                                                                                    |             |
|                                                                                                    | Cancel Save |

#### Change Language

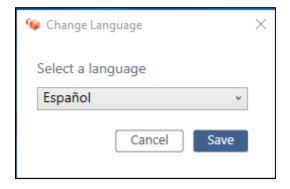

#### Rebuild WorkSpaces

(<u>Do not touch</u>. Only do so if told by IT staff.)

# SUPPORT

#### 😉 Amazon WorkSpaces

Amazon WorkSpaces View Settings Support

# About My WorkSpace

| 😉 About My WorkSpace            |                          | ×                    |
|---------------------------------|--------------------------|----------------------|
| Username<br>mos_stu             | WorkSpace name           | Status<br>Healthy    |
| Registration code<br>SLiad+     | ID                       | WorkSpace IP address |
| Region<br>US East (N. Virginia) | Compute type<br>Standard |                      |
|                                 |                          | Close                |
|                                 |                          |                      |

Send Feedback...

(As stated)

1.) The *correct* way to log out of your Amazon WorkSpaces account is by clicking on the

**Microsoft box** in the bottom left corner. Select the **mark** icon.

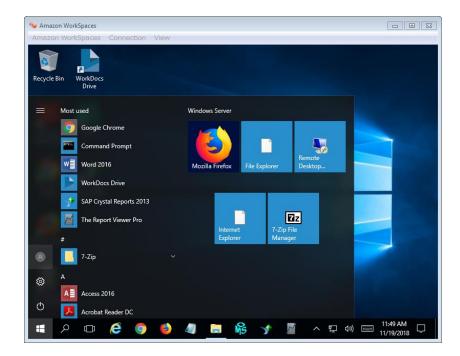

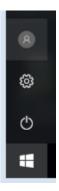

2.) Then click on the circle with the head icon, that is your *account manager*.

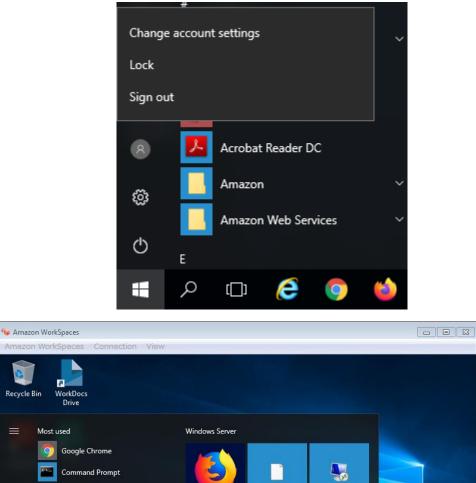

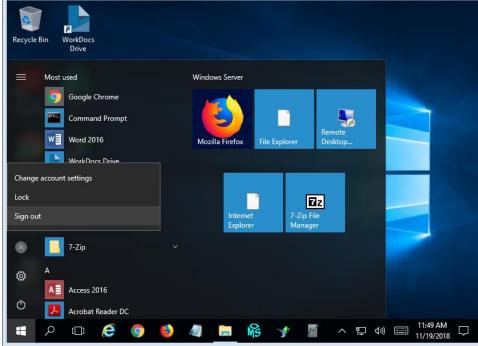

3.) Click **Sign out**.

You are now logged off. Close the **Log In** screen.

# Updating Amazon WorkSpace software

(This works on most State machines.)

When you get prompted that there is a new update of your Amazon WorkSpaces software. You do <u>NOT</u> need *administrator* rights. Click: *install* on the update.

When you are asked: "*Do you want to install for ALL USERS*" or "*Install for just YOU*"? Select : "*JUST YOU*".

Follow the prompts (click **OK** for both).

The software update will run.

Click Finish and your Amazon WorkSpaces is updated.

# My Amazon WorkSpace (AWS) Log in is:

My *initial* **AWS** Log in password is:

My **AWS** Registration Code is:

| Contact Us                                                                                                    |   |
|----------------------------------------------------------------------------------------------------|---|
| <ul> <li>If you have technical difficulties with your PC, LAN, Monitor or Printer, Call the IT Help Desk.</li> <li>If you have questions or comments about MOSES please take the following steps:</li> <li>1. Consult your training manual.</li> <li>2. Consult MOSES FAQ</li> <li>3. Ask a colleague or supervisor.</li> <li>4. Consult MOSES HELP by clicking HELP on the Menu Bar at the top of screen.</li> <li>5. Consult with the MOSES Local Expert (MLE), Site Supervisor or designee who will call or e-mail the MOSES Help Desk.</li> <li>IT Help Desk: (844) 435-7629 or (844) HELP-MA-9 MOSES Help Desk: 617-626-5656</li> </ul> | ~ |
| MOSES Help Desk e-mail: <u>moses@detma.org</u><br>IT By Email: <u>massgov@service-now.com</u>                                                                                                    | ~ |
| ОК                                                                                                    |   |

| DCS MOSES/AMAZON WORKSPACE REQUEST FORM                                                     |        |                                 |       |                                 |  |  |  |  |  |
|---------------------------------------------------------------------------------------------|--------|---------------------------------|-------|---------------------------------|--|--|--|--|--|
| AMAZON ONLY                                                                                 |        |                                 |       |                                 |  |  |  |  |  |
| New User     Change Configuration                                                           |        |                                 |       |                                 |  |  |  |  |  |
| Reactivate MOSES User     MOSES Change Reques     Date:                                     |        |                                 |       | Terminate Access on             |  |  |  |  |  |
|                                                                                             |        | ENTER CURRENT MOSES ID          |       |                                 |  |  |  |  |  |
| Amazon Profile                                                                              |        |                                 |       |                                 |  |  |  |  |  |
| EOLWD Non-EOLWD                                                                             |        |                                 |       | Request New MOSES ID            |  |  |  |  |  |
|                                                                                             |        |                                 |       |                                 |  |  |  |  |  |
| ☐ Other Specify:                                                                            |        |                                 |       | Attended MOSES 101              |  |  |  |  |  |
| Non-EOLWD EMPLOYER OSCC CBO DTA WDB                                                         |        |                                 |       | Schedule for MOSES 101  Yes  No |  |  |  |  |  |
| Other Specify:                                                                              |        |                                 |       | Date:                           |  |  |  |  |  |
|                                                                                             |        | Veteran Representative:  Yes No |       |                                 |  |  |  |  |  |
| Description & Justification for MOSES/AMAZON Change(s):                                     |        |                                 |       |                                 |  |  |  |  |  |
| First Name:                                                                                 | ЛI:    | Last Name:                      |       |                                 |  |  |  |  |  |
| Position/Title:                                                                             |        |                                 |       |                                 |  |  |  |  |  |
| Hire Date (New Hire): Non-State Email Addres                                                |        |                                 |       | S: State (MASSMAIL) Address:    |  |  |  |  |  |
| Primary Office/Location Name:                                                               |        | Phone:                          |       |                                 |  |  |  |  |  |
| Street Address:                                                                             |        |                                 |       |                                 |  |  |  |  |  |
| City:                                                                                       |        | State:                          |       | ZIP Code:                       |  |  |  |  |  |
| Secondary Office(s) (if appropriate):                                                       |        |                                 |       |                                 |  |  |  |  |  |
| Signature of Employee:                                                                      |        | Date:                           |       |                                 |  |  |  |  |  |
| MANAGER                                                                                     | APPR   | OVAL INFO                       | RMATI | N                               |  |  |  |  |  |
| Print Name of Approving Manager:                                                            | Title: | :                               |       |                                 |  |  |  |  |  |
| Email:                                                                                      | Phon   | ne:                             |       |                                 |  |  |  |  |  |
| Signature:                                                                                  | -      | Date:                           |       |                                 |  |  |  |  |  |
| THE FOLLOWING SIGNED DOCUMENTS MU<br>UPDATED ANNUALLY AND BE AVAILABLE<br>MANAGEMENT OFFICE |        |                                 |       |                                 |  |  |  |  |  |

### DCS MOSES/AMAZON WORKSPACE REQUEST FORM

- EOLWD ITR Policy (located at mass.gov/massworkforce)
- EOLWD Confidentiality Policy EOLWD (located at mass.gov/massworkforce)
- EOLWD Confidentiality Policy Non-EOLWD (located at mass.gov/massworkforce)
- EOLWD Remote Access Acceptable Use Policy (located at mass.gov/massworkforce)

Policies are available at: https://www.mass.gov/service-details/moses-and-aws-workspaces-access

SUBMIT REQUESTS AS PDF VIA EMAIL TO: dcscitrix@massmail.state.ma.us